#### कार्यालय प्रधान मुख्य आयकर आयुक्त,

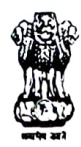

आन्ध्रप्रदेश व तेलंगाना, हैदराबाद Office of the Pr. Chief Commissioner of Income Tax, Andhra Pradesh & Telangana, Hyderabad, दस वीं तल, आयकर शिखर/  $10^{th}$  Floor, Income Tax Towers, ए.सी. गार्ड्स, हैदराबाद/ AC Guards, Hyderabad – 500 004, टेलि.नं./Tel. No. 040 – 23425474, फैकस/ Fax - 040-23241427

F.No.Pr.CCIT/Est/Deputation/2021-22 Date: 03-01-2022

#### **CIRCULAR**

- Sub: Introduction of IRS Online Deputation Module regarding.
- Ref: Letter in F.No.HRD/CM/152/116/2019-20/8781, dated 21.12.2021, received from HRD, New Delhi.

I am directed to communicate that IRS Online Deputation Module, which is a single window, online deputation module for receipt and processing of deputation applications for Cadre Clearance of IRS Officers has been implemented by the CBDT for faster processing of applications.

\*\*\*\*

2. In this connection, I am directed to request all IRS officers posted in AP & Telangana region to use the online module for submitting deputation applications. It has been clarified by the HRD, New Delhi, that the applications submitted through the online module will be processed on priority basis and that applications in physical form will not be accepted from  $1<sup>st</sup>$  April, 2022 onwards.

3. A copy of the User Manual (for Officers) to access the online module is enclosed herewith. AlI the officers are requested to create user accounts at the earliest and submit applications for deputation through the online module for faster processing.

(P. KRISHNA KUMAR) Deputy Commissioner of Income Tax (Hqrs)(Admn.), O/o. Pr.CCIT, AP & TS, Hyderabad.

Encl: As above.

To

All IRS Officers posted in AP & Telangana region.

# **User Manual** (For Officers)

**IRS Online Deputation Module**

**[http://49.50.72.70](http://49.50.72.70/)**

# **PREPARED By**

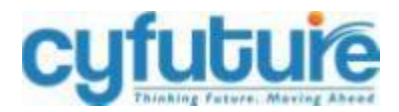

# **CYFUTURE INDIA PRIVATE LIMITED**

*\*All trademarks are property of their respective owners*

# **Disclaimer**

The information transmitted is intended only for the person or entity to which it is addressed and may contain confidential and/or privileged material. While all care has been taken in drafting this document, neither Cyfuture nor any of its employees take any responsibility for its accuracy and the loss arriving thereafter.

\*\*\*\*\*\*\*\*\*\*\*\*\*\*\*\*\*\*\*\*\*\*\*\*\*\*\*\*\*\*\*\*\*\*\*End of page \*\*\*\*\*\*\*\*\*\*\*\*\*\*\*\*\*\*\*\*\*\*\*\*\*\*\*\*\*\*\*\*\*\*\*\*\*

# Index

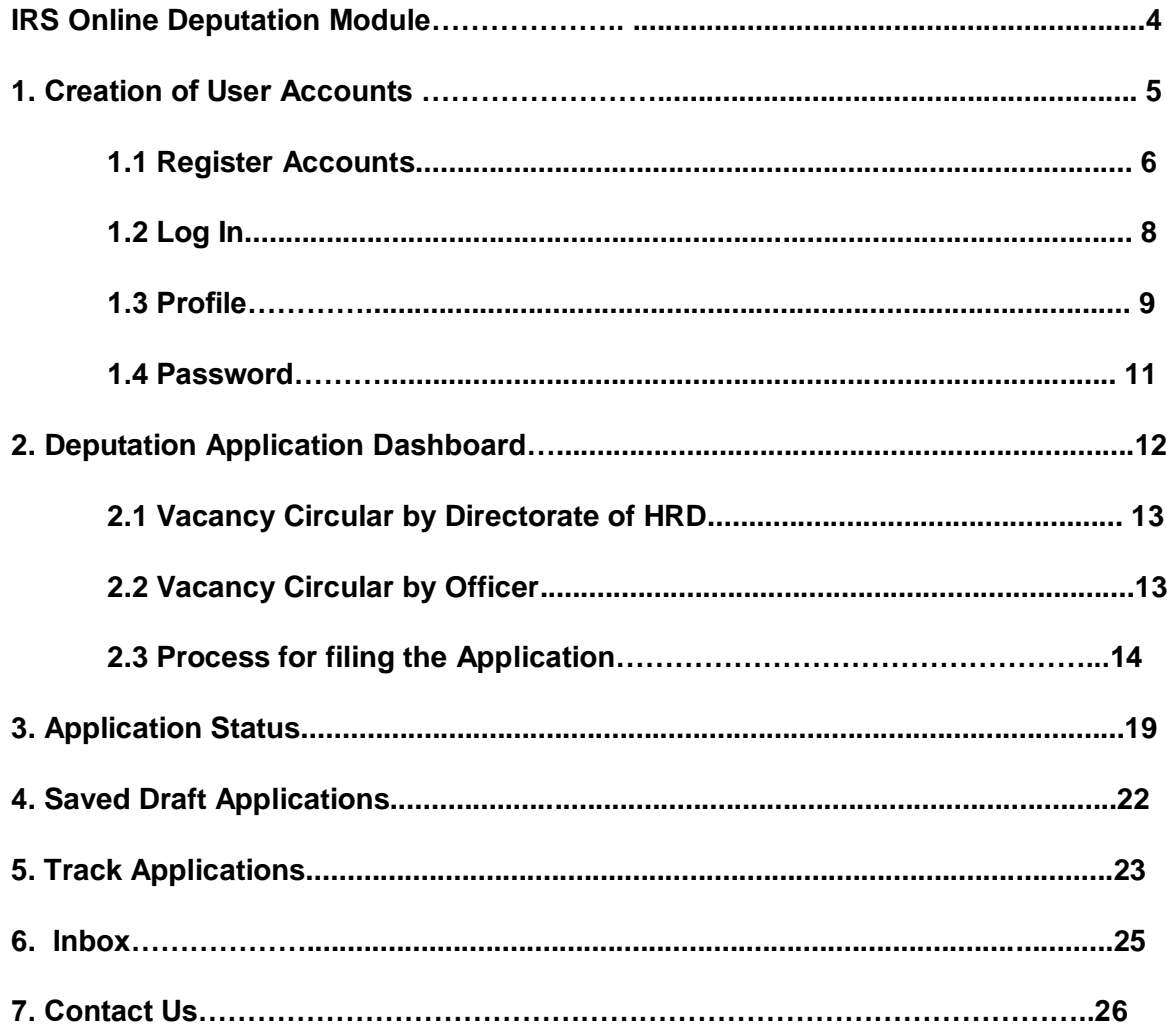

#### **IRS Online Deputation Module**

IRS Online Deputation Module is the online deputation module designed for receipt and the faster processing of the deputation applications and streamlining the deputation cadre clearance of the IRS (IT) officers. This module brings together all the stakeholders – Pr. DGIT(Vig.) office, AD. VI A CBDT, APAR Cell HRD, ADG-3 HRD Office and CCA Office, and all IRS (IT) officers on one single platform.

This application is solely designed for receiving deputation applications and completing preparatory work for Cadre Clearance in an automated environment. The main objective is to bring entire transparency over the accountability and time-bound process in the deputation Cadre Clearance process of the IRS (IT) officers. All documents etc shall be accepted/ processed in online mode through this portal. The module comprises all the essential functions with different user levels. This deputation application will enable officers to view, modify and take all the necessary actions at their end.

# **1. CREATION OF USER ACCOUNTS**

To access the module, type **[http://49.50.72.70](http://49.50.72.70/)** in the web browser. This will take you to the **Deputation e Application System.**

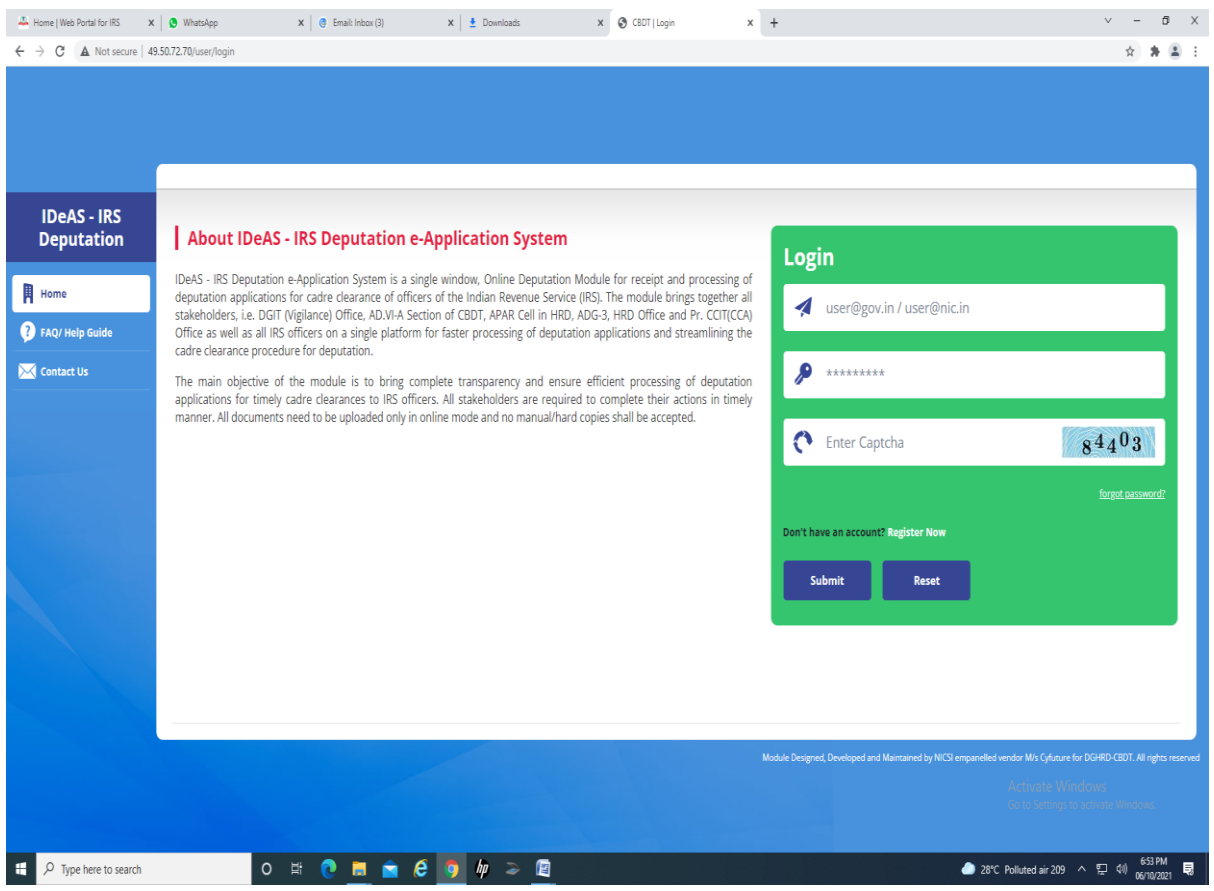

# **1.1 Register Account**

To begin using the IRS deputation portal, first create an account by clicking on the "**Register Now**" button.

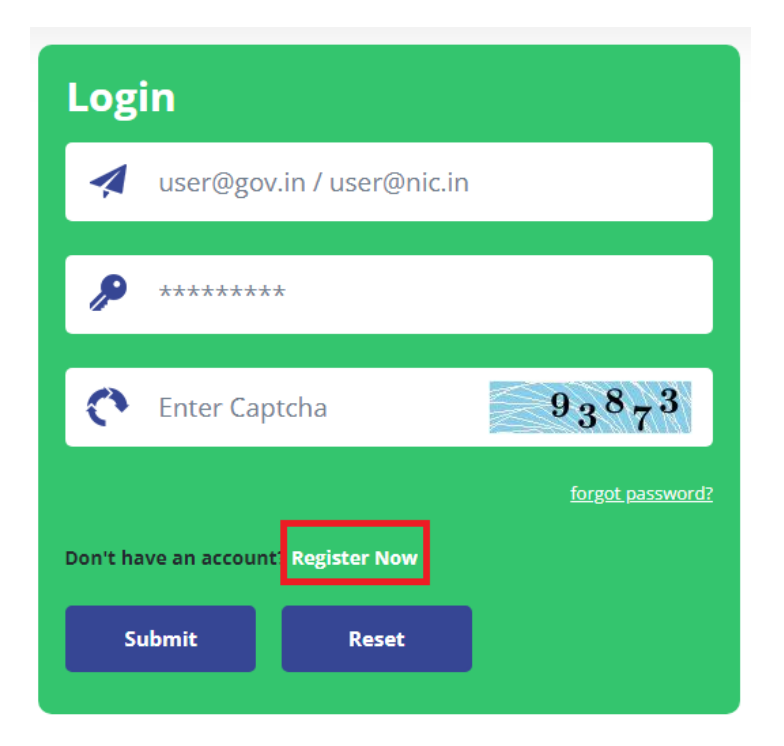

Or click on **<http://49.50.72.70/user/register>** and the below page will load. Enter all the details.

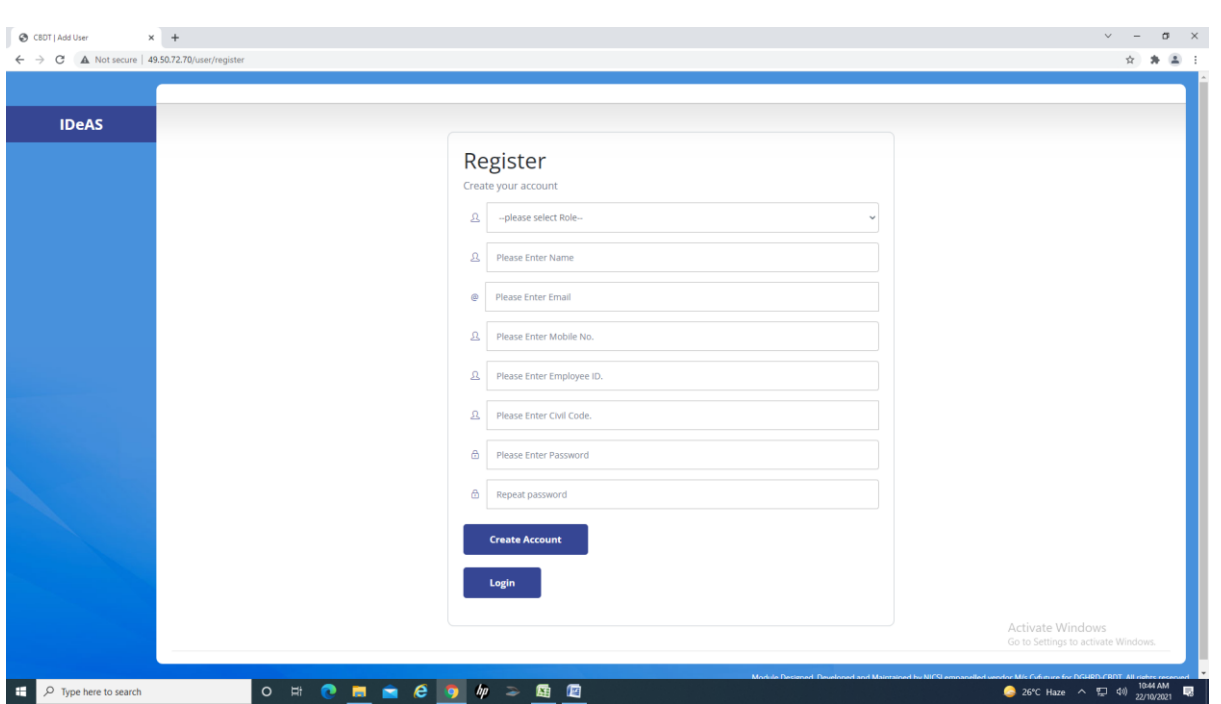

After filling all the details, click on "**Create Account**".

For account verification, User (officer) will receive OTP on the given email id/mobile. User (officer) has to enter the OTP to verify the User account.

On clicking "Verify", the Home page will display the message given below:

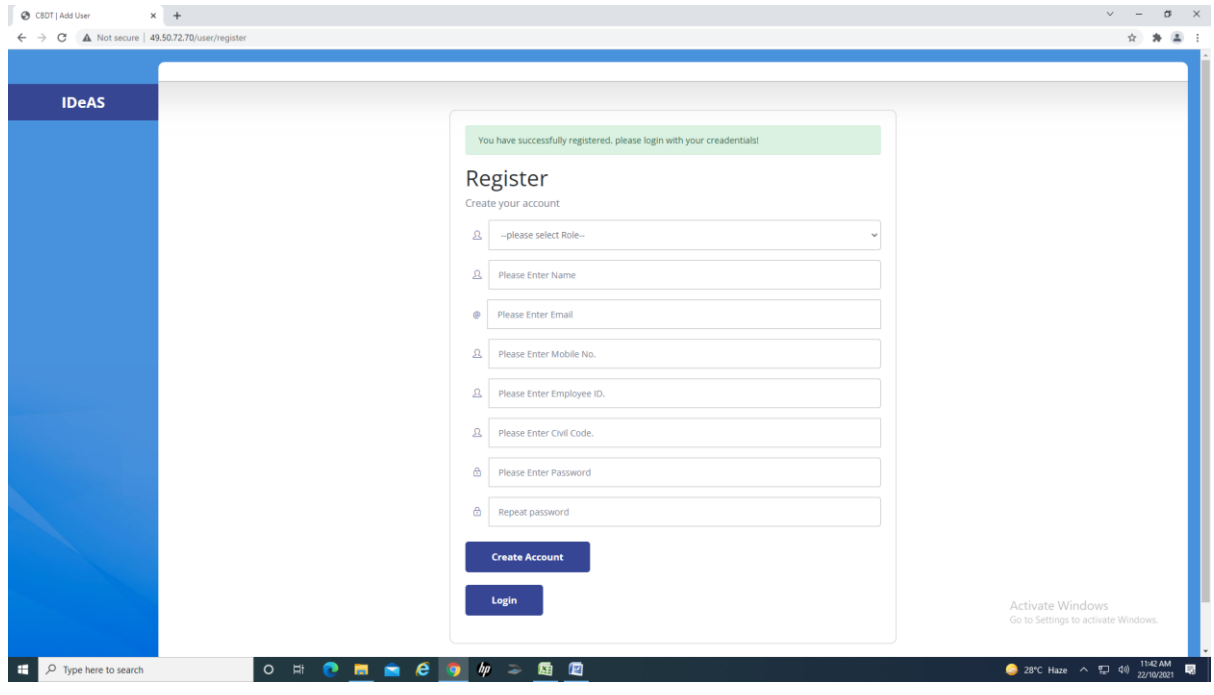

# **1.2 Log IN**

After creating an account, log in with username and password which is received on the given email ID.

Enter your user name. Enter your Password. Complete the Captcha. Click on the "**Submit**" button.

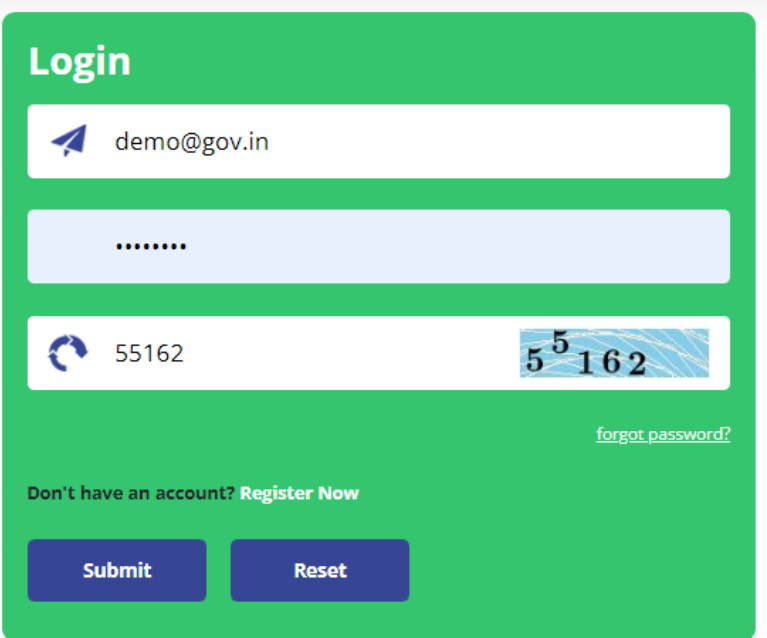

### **1.3 Profile**

After logging in, the User(officer) will land on the main dashboard of IDeAS module. First, go to the profile section to complete the profile. Click on the "**Profile**" button.

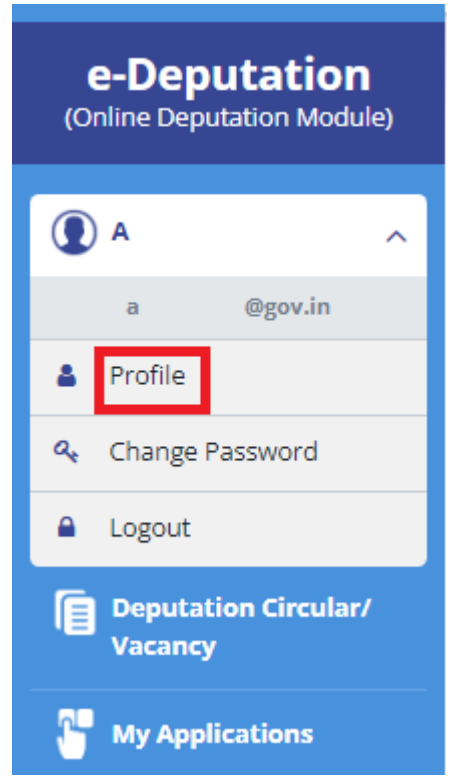

Or click on this link - **http:// [49.50.72.70/cbdt/user/profile](http://49.50.107.91/cbdt/user/profile)**

Click "**Update Profile**" to fill in all the details and complete the profile.

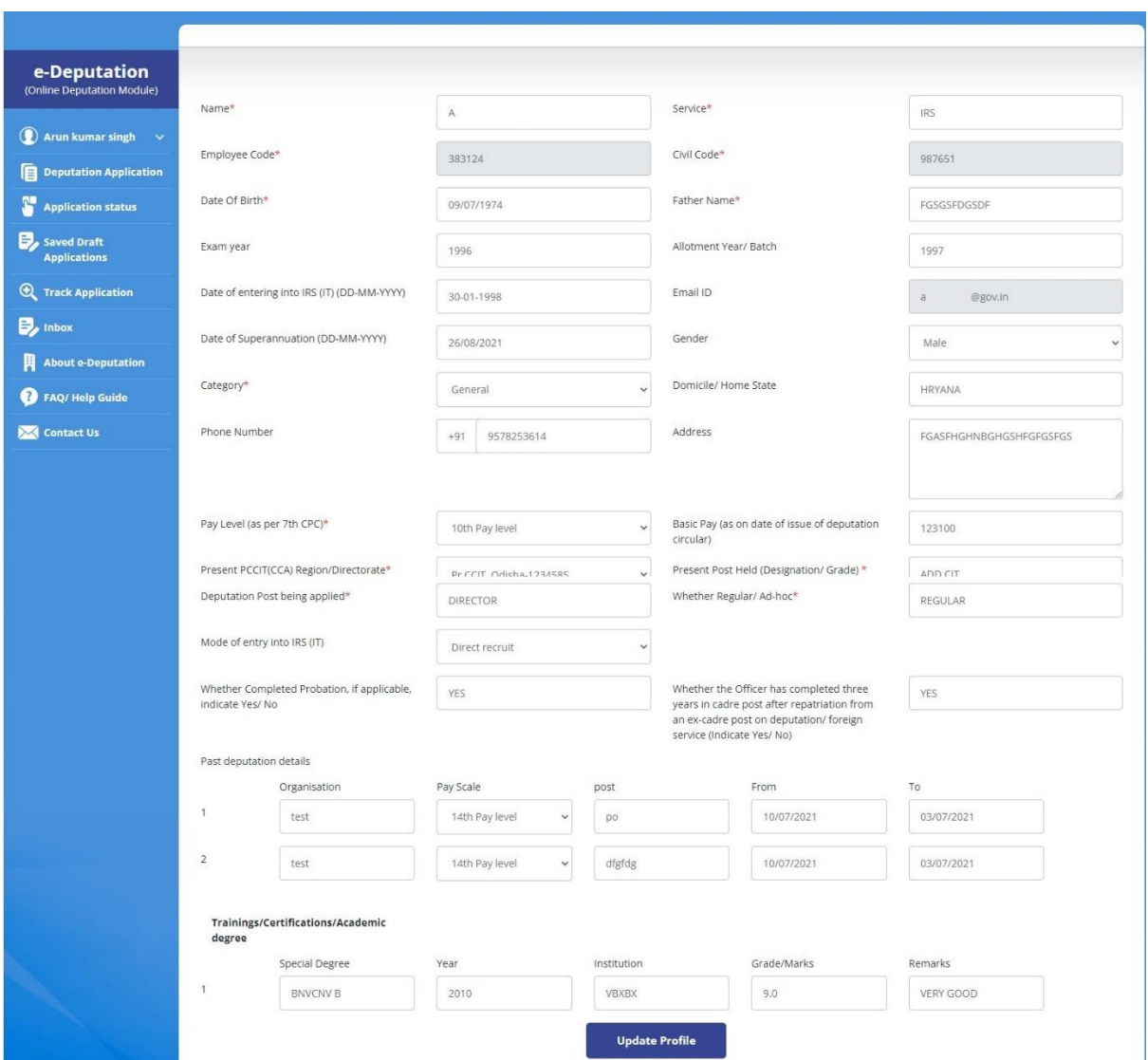

After filling in all the details, click again on the "**Update Profile**". It is mandatory to complete the profile. An incomplete profile won't let the user do any action.

### **1.4 Password**

Click on the Change Password to change existing credentials.

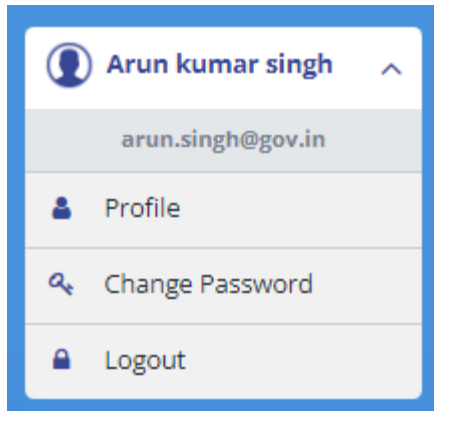

To change the password, enter old password then new password and confirm password. Complete the captcha.

Click on "**Change Password**".

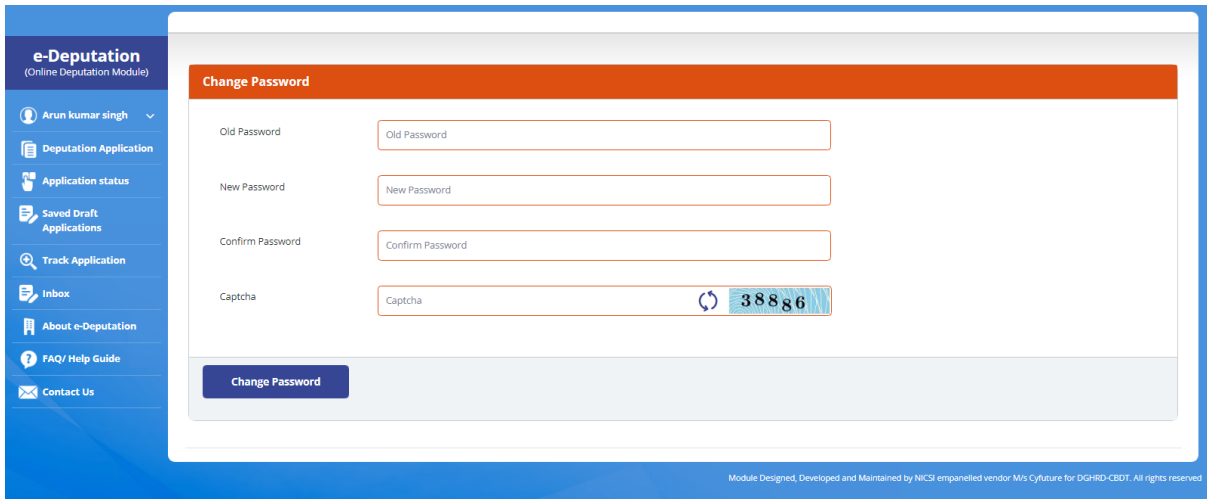

# **2. DEPUTATION APPLICATION**

To apply for deputation, click on the "**Deputation Application"** functionality.

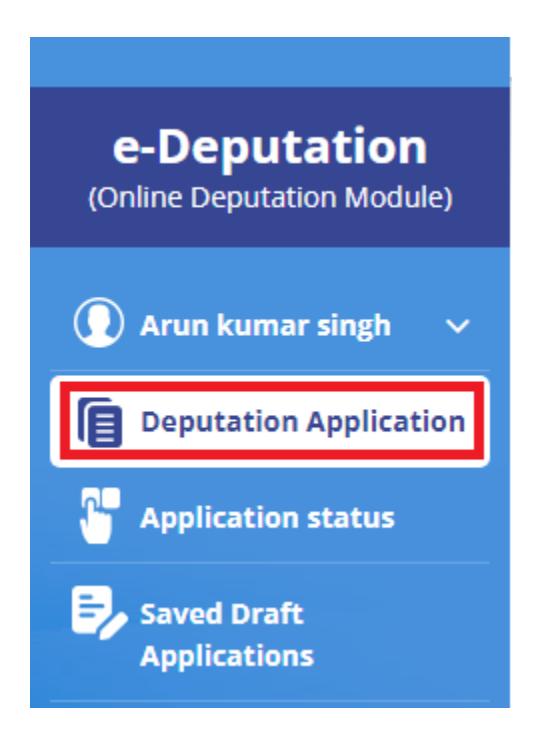

The Deputation Application dashboard shows all the details about the deputation vacancies. User (officer) can list entries by clicking on the "**Show**". For seeing circular as per the calendar year, click on "**All Deputation Circulars**". You can also click on the "**Search**" button to search on the following parameters:

- Nature of Vacancy
- Deputation Circular No. and Date/ PDFs
- Tenure of deputation
- Pay Level
- Last Date
- Action

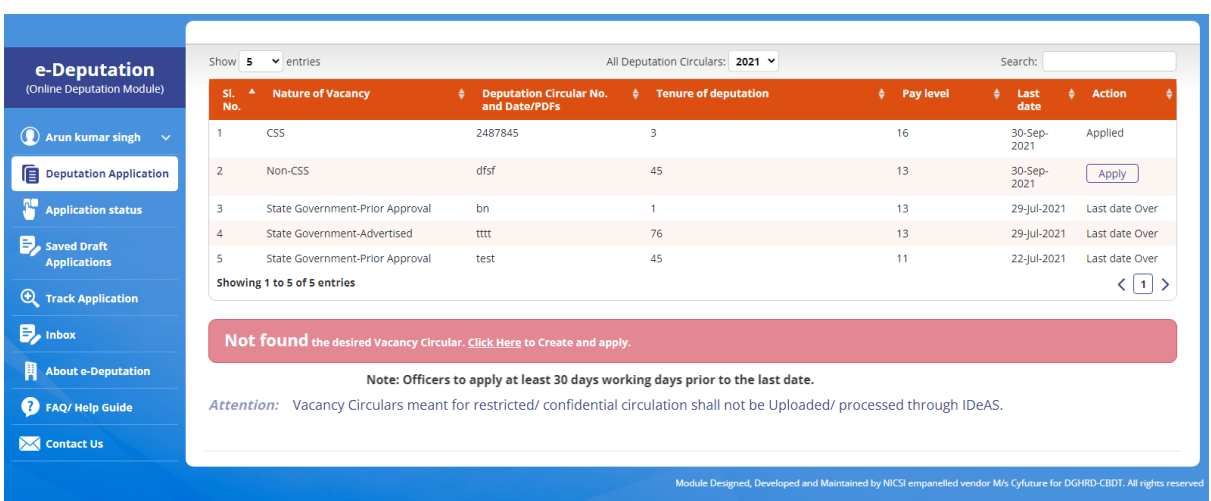

#### **2.1 Circulars uploaded by Directorate of HRD**

The Vacancy Circulars uploaded by the Directorate of HRD will be visible in the Deputation Application dashboard.

#### **2.2 Circulars uploaded by Users (Officers)**

The User (officer) can also create a Vacancy Circular which is not available in the dashboard. For creating a new Vacancy Circular, click on the "**Click Here**" button.

Not found the desired Vacancy Circular Click Here to Create and apply.

This will navigate you to the **http:// [49.50.72.70/cbdt/vacancy/create](http://49.50.107.91/cbdt/vacancy/create)**

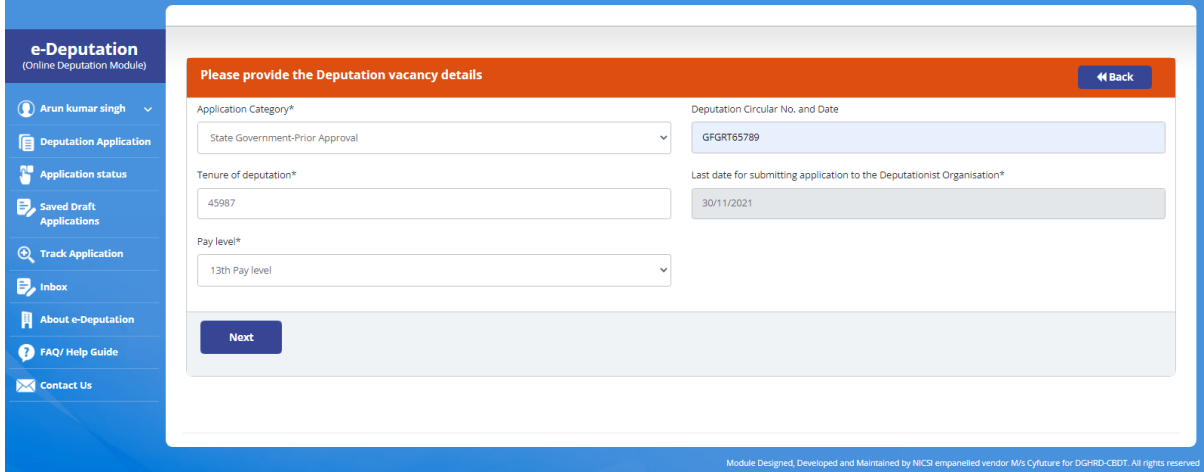

Click on "**Next**" to create the Vacancy Circular.

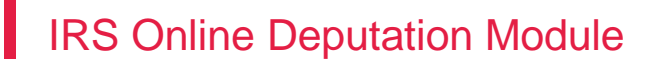

#### **2.3 Process for filling the application**

In the Deputation Application dashboard, all the Vacancy Circulars are visible. The "**Action**" column shows the "**Apply**" button. The "**Action**" column will show the "**Last Date Over**" after the vacancy date has passed.

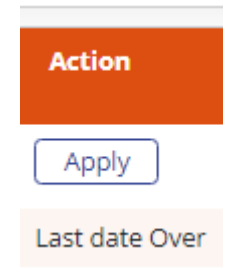

**Step 1**: To apply for the listed vacancy, click on the "**Apply**" button on the dashboard under "Action' Tab

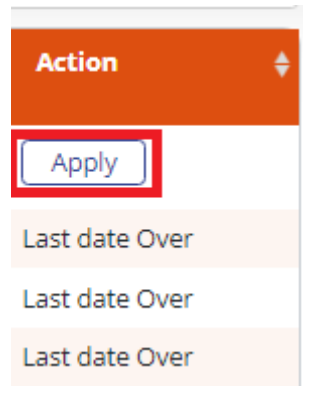

As the User (officer) clicks on the Apply, IDeAS will navigate to **[http://](http://49.50.107.91/cbdt/vacancy/apply/Mzc=) [49.50.72.70/cbdt/vacancy/apply/Mzc=](http://49.50.107.91/cbdt/vacancy/apply/Mzc=)**

**Step 2**: The details on this page will be populated from the Profile of the User (officer) and the User(officer) should fill out the remaining details. Then click on "**Save and Next**" or the User(officer) can save the application at any point by clicking on "**Save as Draft**".

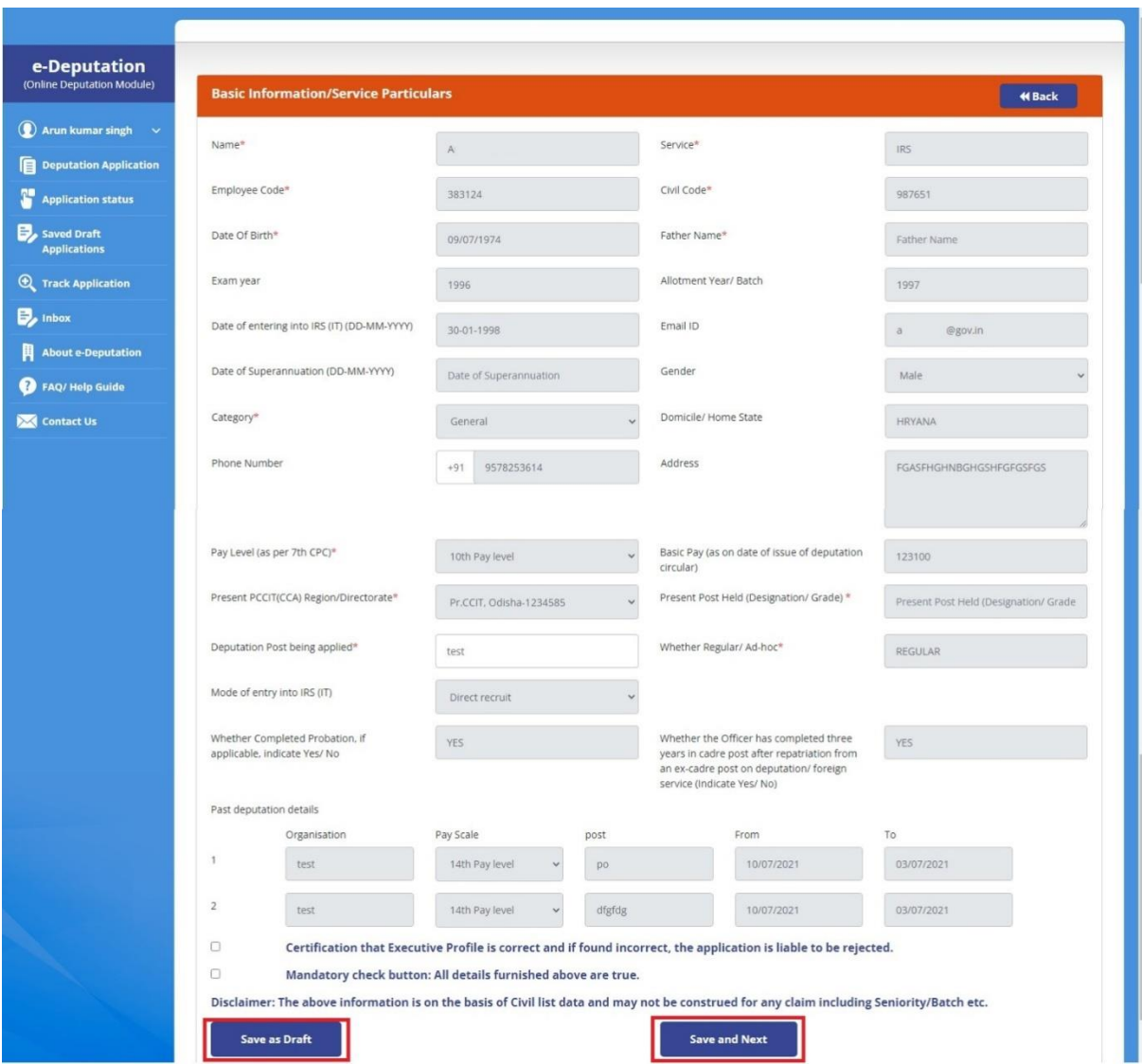

Click on "**Save and Next**" will take the User (officer) to next page of the application.

**Step 3**: The details related to Trainings/ Certifications/ Academic degrees will be populated from the Profile of the User (officer). The User (officer) can then upload all the documents related to these Training/ Certification/Academic degrees here. To add more Trainings/ Certifications/ Academic degrees or any specific ones, the User(officer) can do so by "**Updating Profile**".

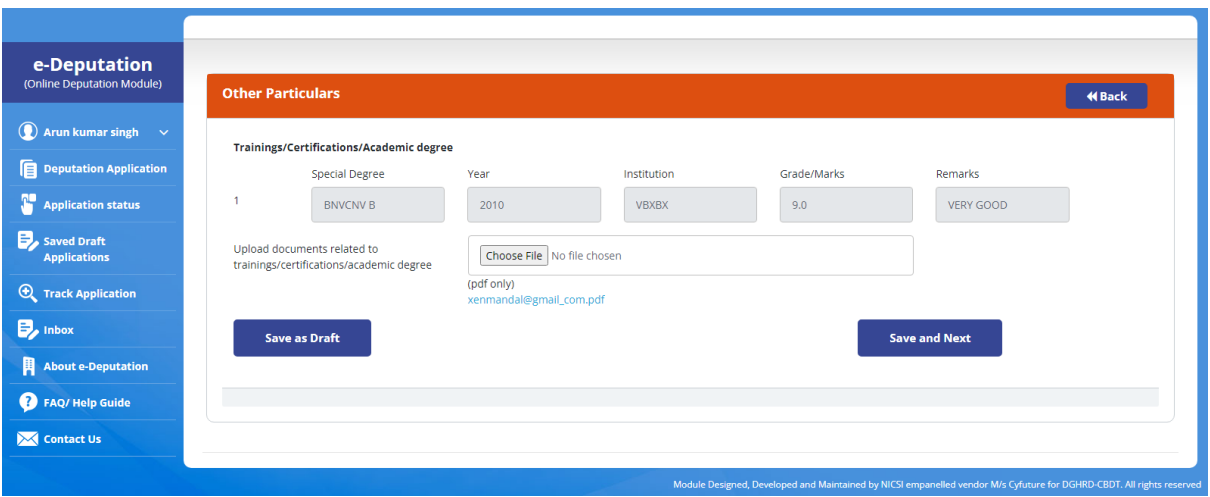

Then click on "**Save and Next**" to go to last page of the application.

**Step 4**: Upload passport size photo and User(officer) can also upload any other reference document/CV here.

**Step 5**: Select the Supervisory Authority/CCA. Then click on "**Final Submit**".

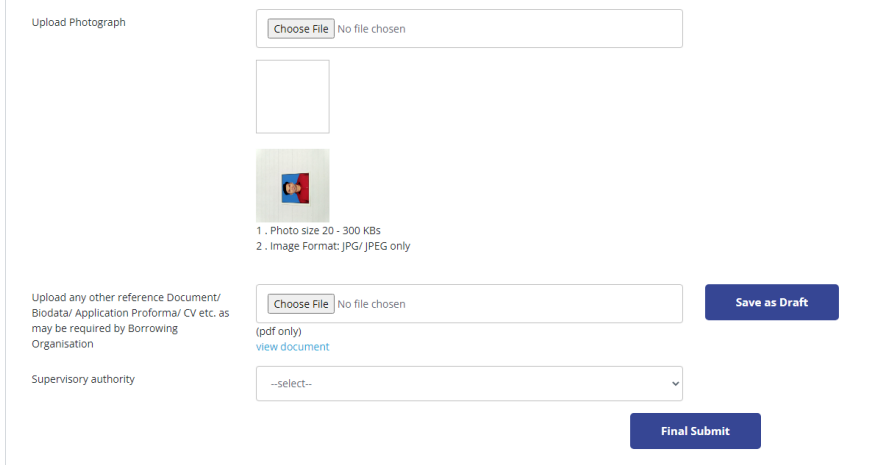

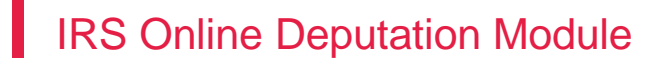

After the final submission of the application, the following confirmation message will be shown.

Dear <mark>rahuls fgd</mark>f, your application for the post of <mark>test</mark> against circular no <mark>dfsf</mark> has been submitted date 29-09-2021 ( Wednesday) at 11:50:17 hours. Your application ID number is<br>987653/09/2021.<br>A confirmatory messag

The User (officer) application is now submitted.

IRS Online Deputation Module

# **3. APPLICATION STATUS**

The User (officer) can track the status of his/her submitted applications under this functionality.

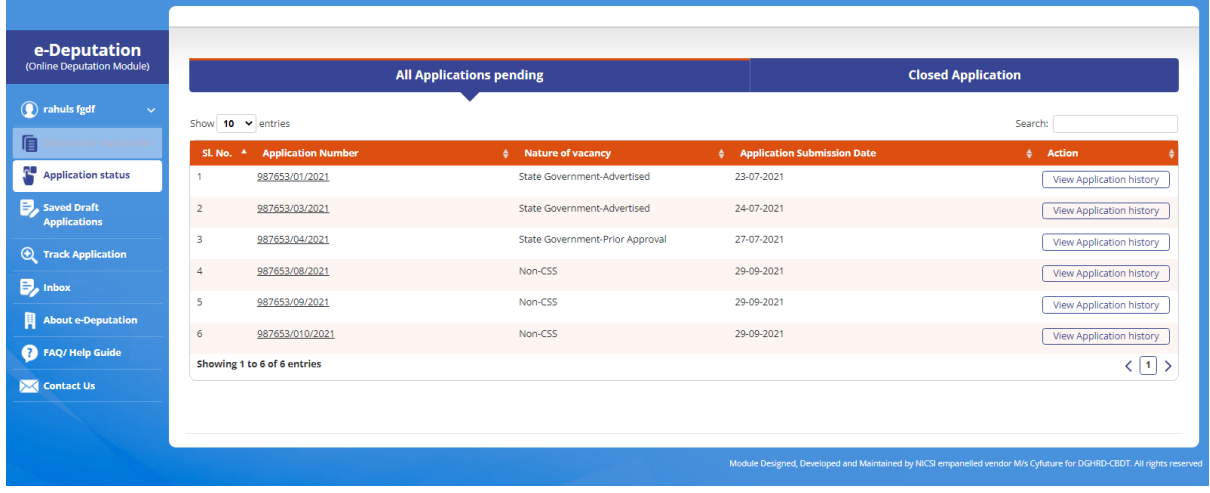

On clicking **View Application History,** detailed information about the status of the application will be shown.

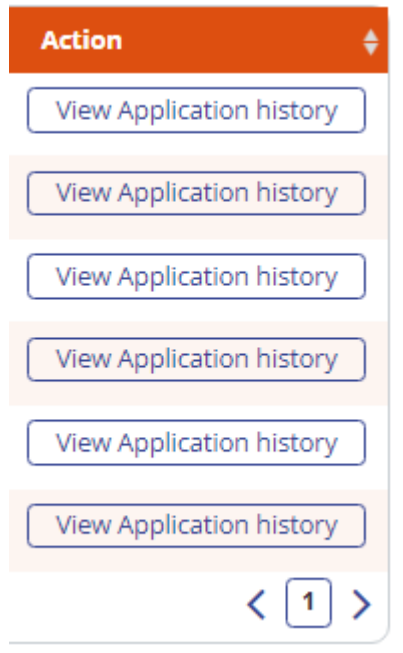

The application status will be shown as follows :

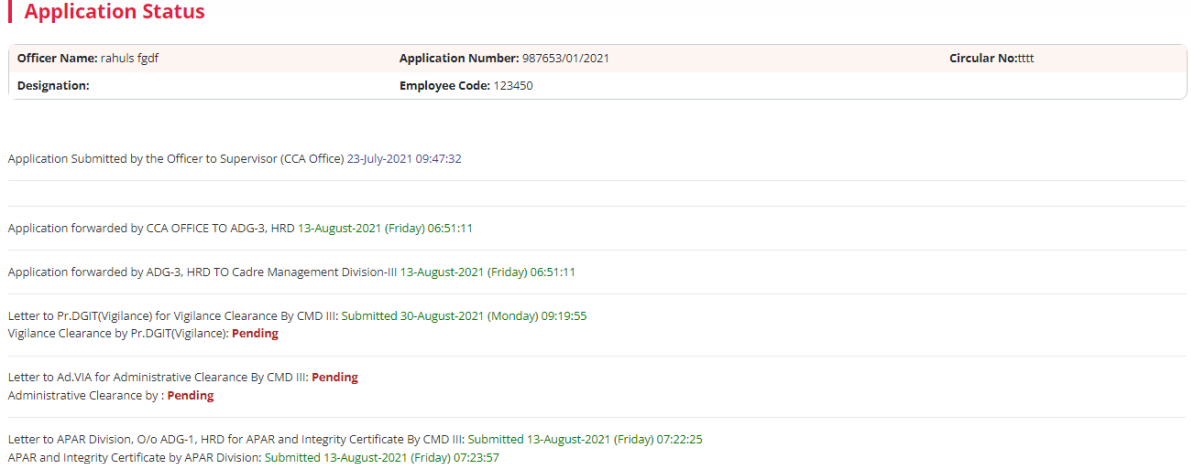

If any clarification has been sought by CCA office/Supervisory Authority, it will be visible under the Tab "**Clarification by CCA/Supervisory officer**"

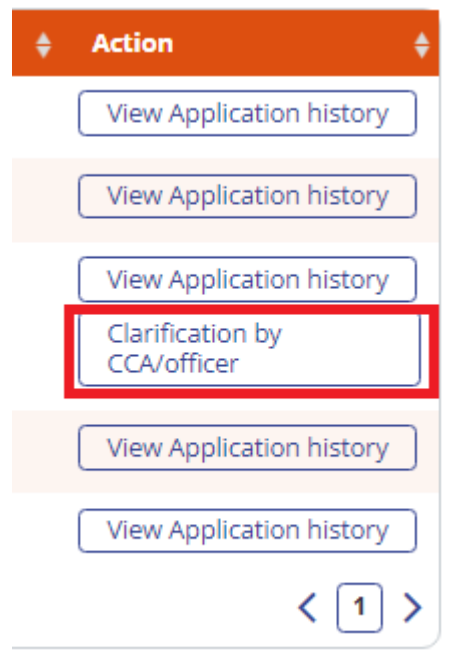

Click on the "**Clarification by CCA/Supervisory Officer**" tab to respond to the query sought.

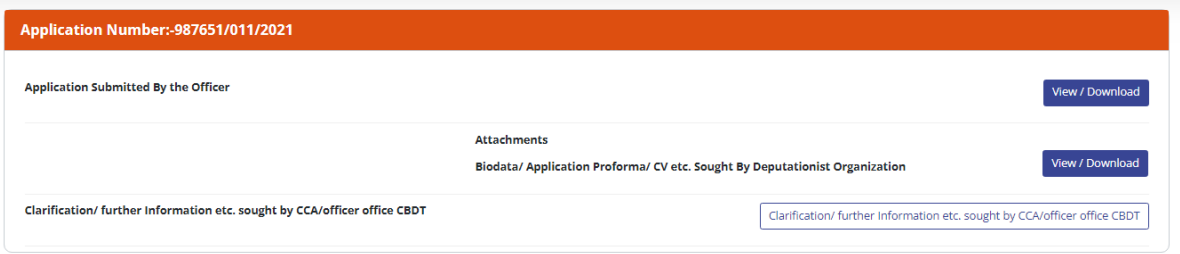

# **4. SAVED DRAFT APPLICATIONS**

The "Saved Draft Applications" functionality will show all the applications that are yet to be completed by the User(officer). It will show all the applications that have been saved by clicking on the "**Save as Draft**" tab.

User (officer) can click on the "**Edit/Complete Application**" to complete and submit their application as per the steps defined in Section 2.3.

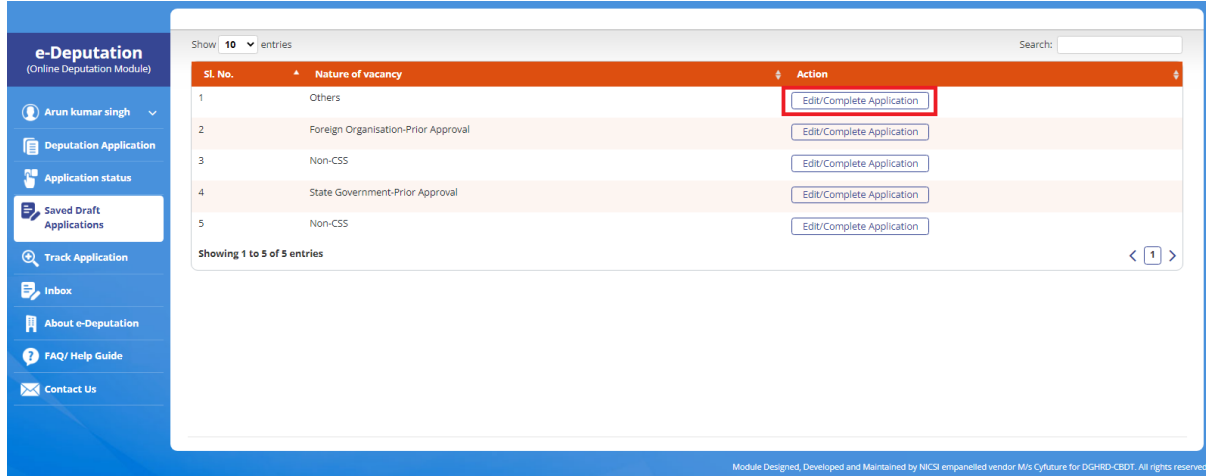

### **5. TRACK APPLICATION**

Track application functionality can be used to track "**All Applications Pending**" and "**Closed Applications**" of the User (officer).

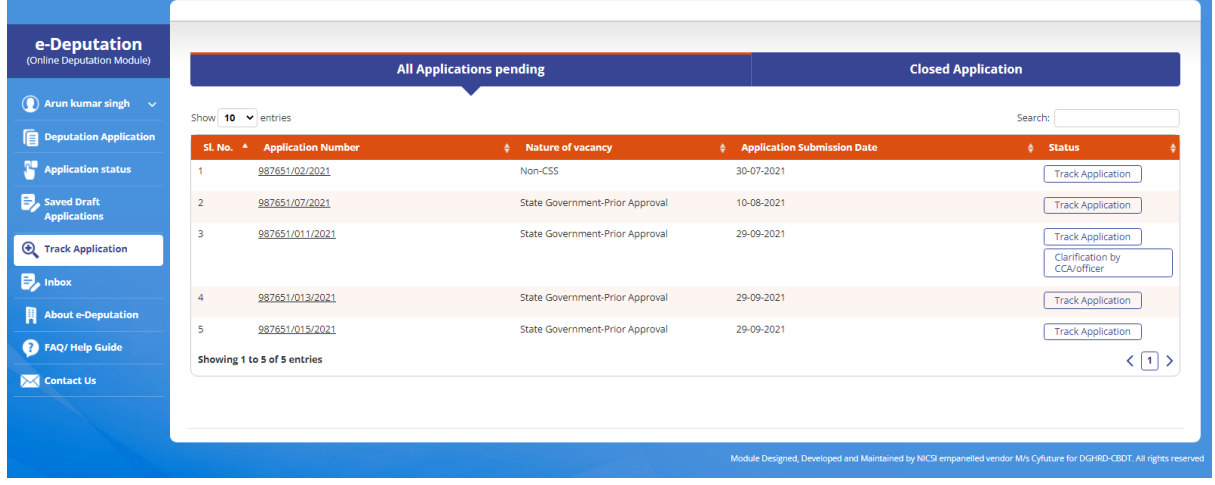

The list of all the pending applications will be shown as below:

To track his/her pending application, user may click on "**Track Application**" tab under Status column.

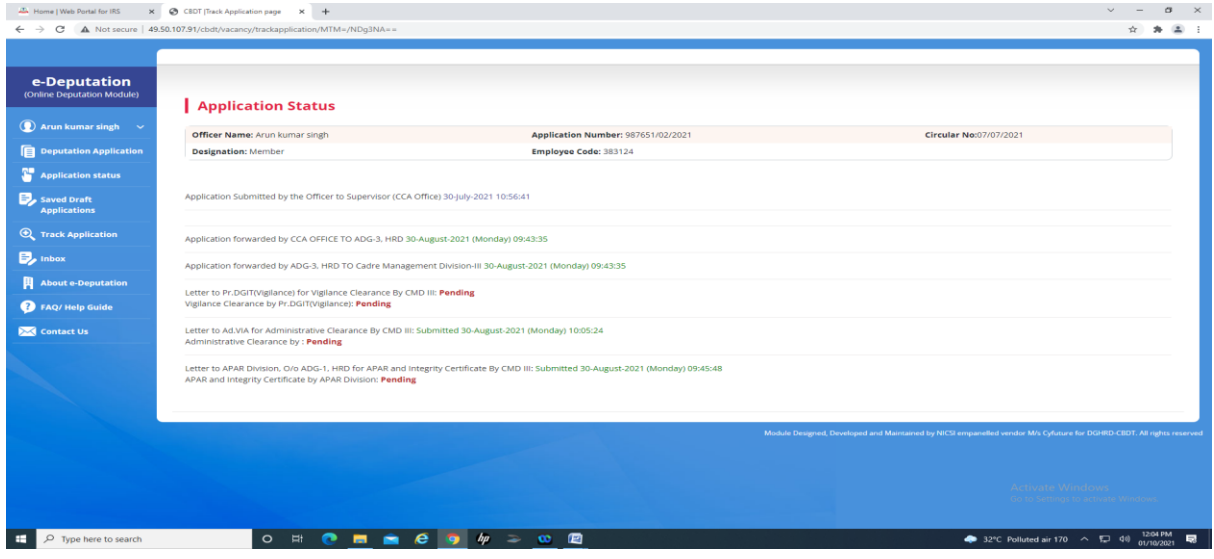

The closed applications list will be shown as below:

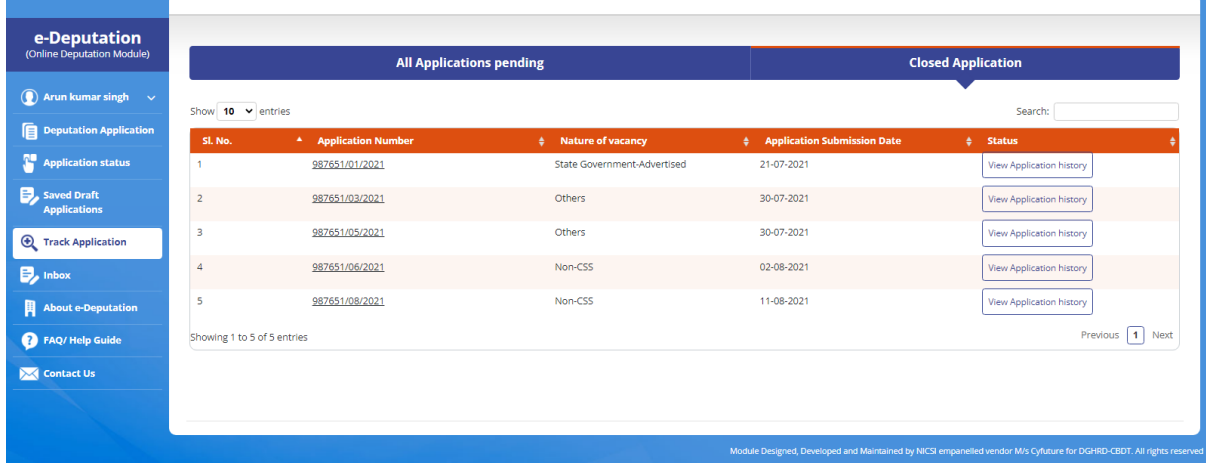

To view his/her closed applications history, User (officer) may click on "**View Application History**" tab under Status column.

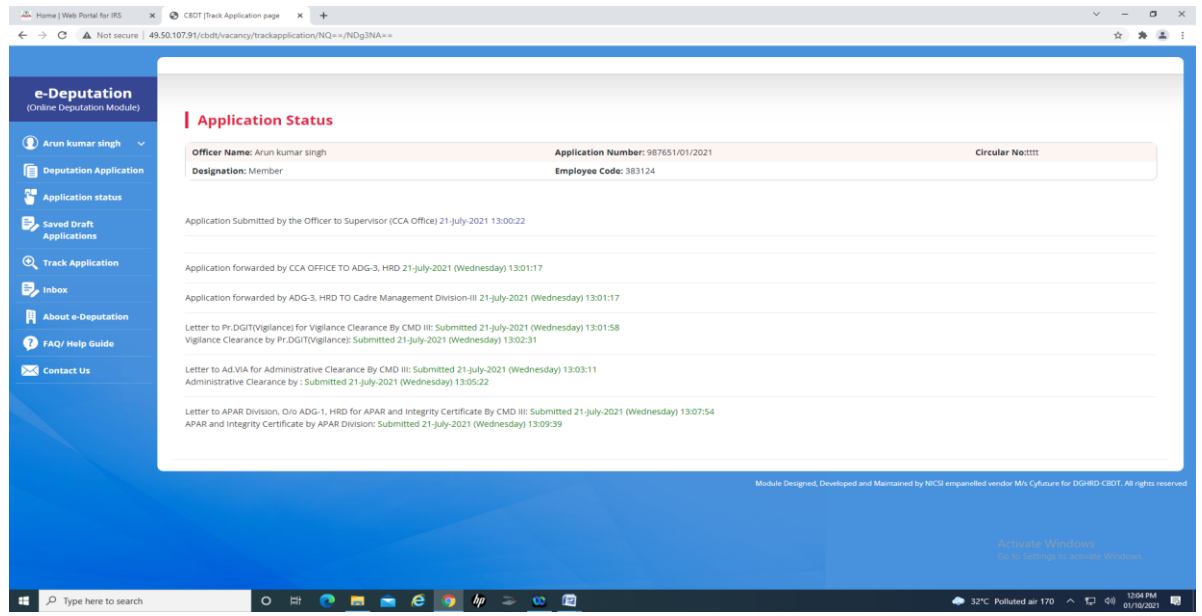

### **6. INBOX**

This functionality is relevant for all the Supervisory Authorities. Inbox will display all the applications that are pending at their level for approval and further forwarding. The Supervisory Authority has to click the

"**View/Download/Take Further Action**" tab under Action column to complete further actions.

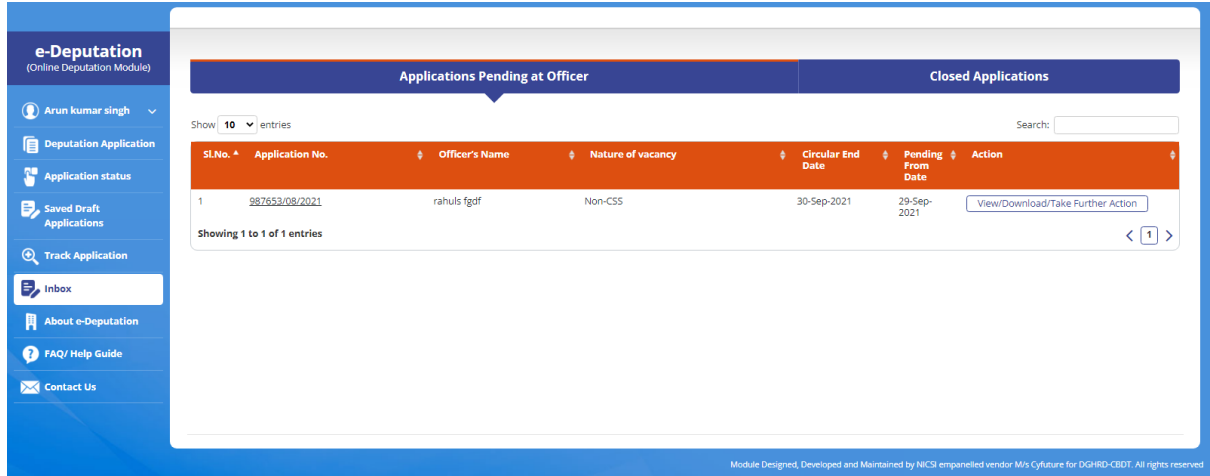

On clicking "**View/Download/Take Further Action**" tab, the following window will be visible to take appropriate action. The Supervisory Authority can seek clarification from the applicant officer or forward the application to the concerned CCA office.

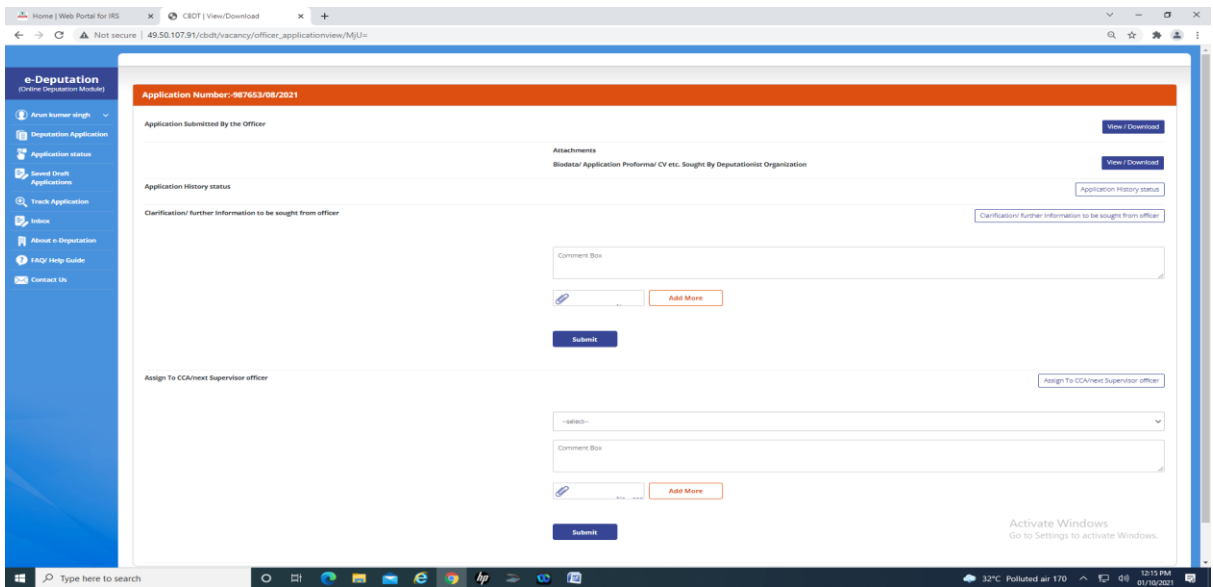

The Supervisory Authority can also view the number of closed applications under the "**Closed Application**" tab under Action column.

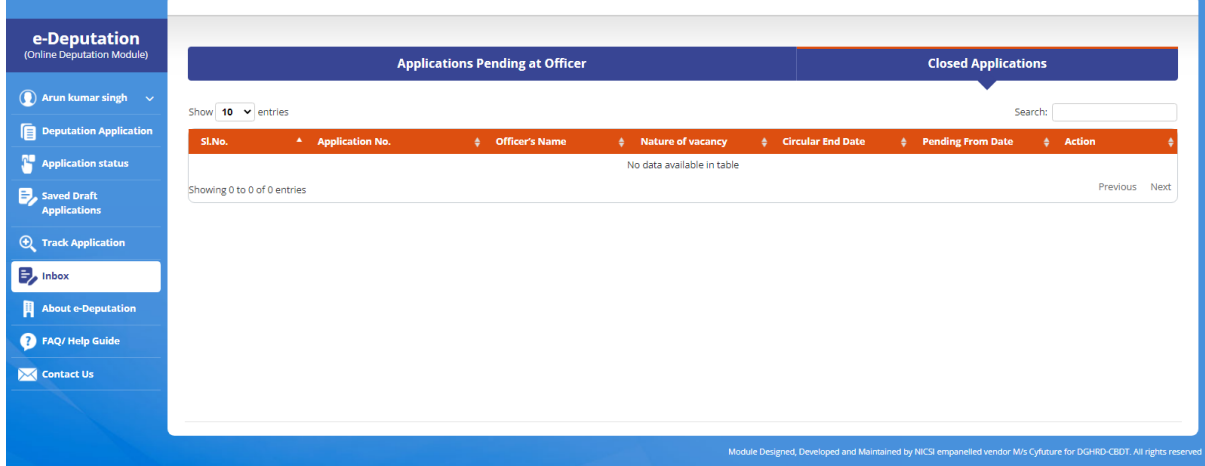

# **7. CONTACT US**

For any support or query, Users (officers) may send email at **support.irsdepportal@incometax.gov.in**